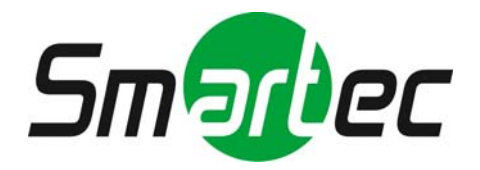

# **Телекамера STC-IPX3560A/3561A/3562A**

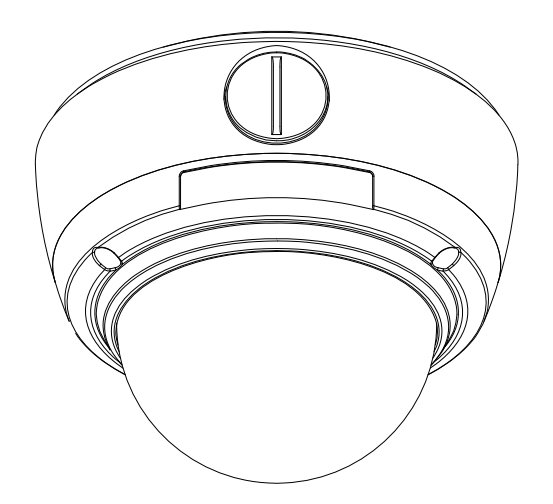

# **Руководство по быстрой установке**

**2010 г.**

Это руководство содержит инструкции, позволяющие выполнить основные действия по подготовке IP‐камеры к работе, включая установку и настройку.

#### Действие 1. Сборка и установка IP-камеры

**Ручная регулировка положения камеры по трем осям** 

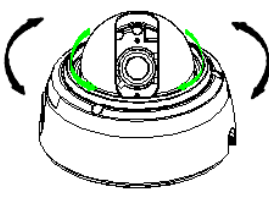

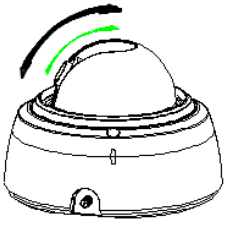

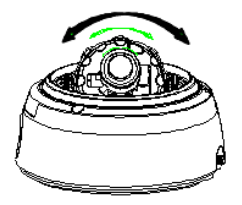

**Перед установкой проведите ручную регулировку положения камеры.** Отрегулируйте положение камеры по трем осям, поворачивая модуль камеры в различных направлениях, как представлено на иллюстрации выше, и убедитесь, что камера движется нормально.

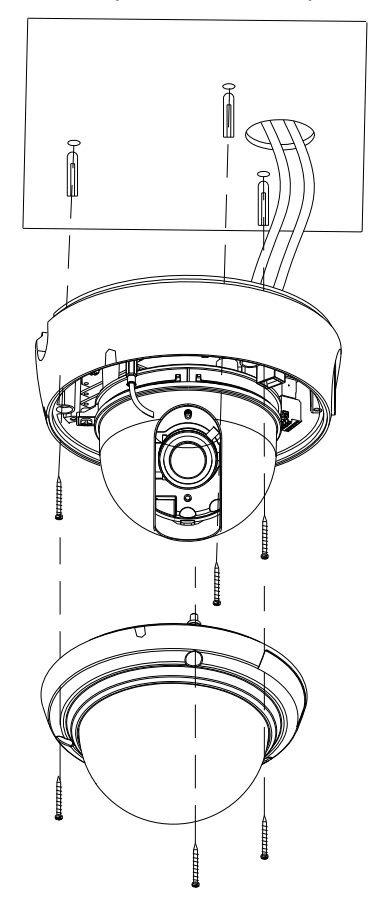

**1)** Подключите кабель LAN и кабель питания к камере. Более подробная информация содержится в **Действии 2**.

**2)** Приложите шаблон для монтажа (в комплекте) к потолку.

**3)** Просверлите три отверстия в шаблоне и вставьте дюбели в отверстия. Привинтите камеру с помощью винтов.

**4)** Установите плафон на модуль камеры. Убедитесь в надежности крепления модуля камеры и плафона.

**5)** Прикрепите плафон при помощи винтов.

При сборке модуля камеры и плафона убедитесь в надежности их крепления друг к другу.

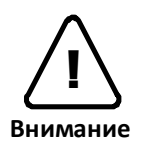

Даже в случае правильной установки и монтажа возможно падение камеры с потолка. Во избежание несчастного случая, прежде чем выполнять монтаж камеры убедитесь, что потолок достаточно прочный и ровный. Если требуется укрепление потолка, прежде чем продолжить монтаж, обратитесь за консультацией к специалистам по технике безопасности.

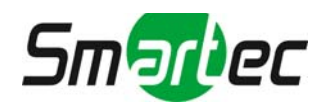

#### Действие 2. Подключение кабелей к IP-камере

Подключите все кабели к камере. Правильное расположение разъемов приводится на следующем рисунке.

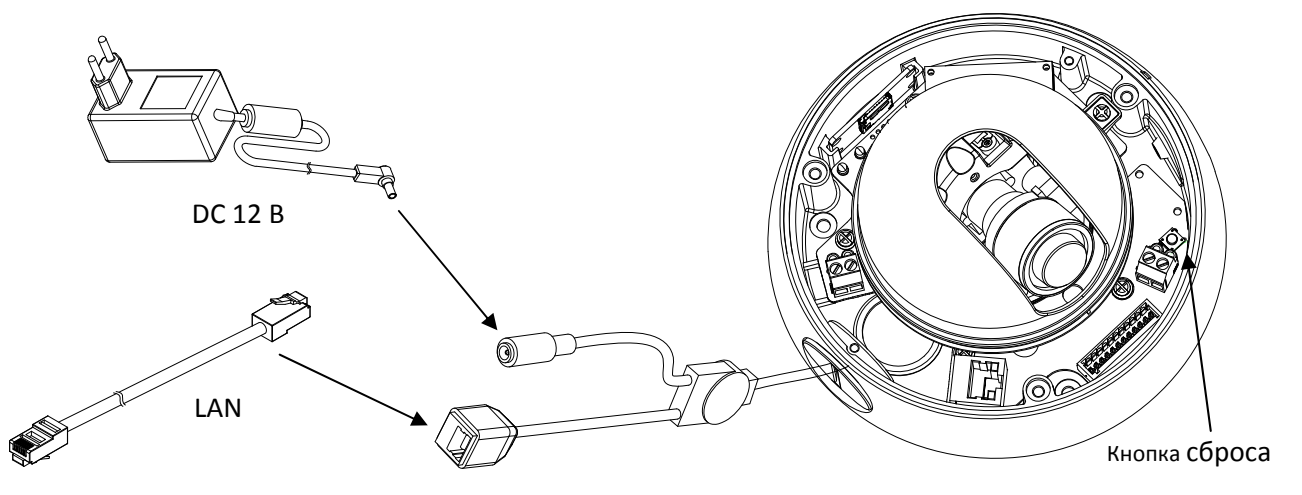

\* Представленные в Руководстве модели камер и их внешний вид могут изменяться без уведомления.

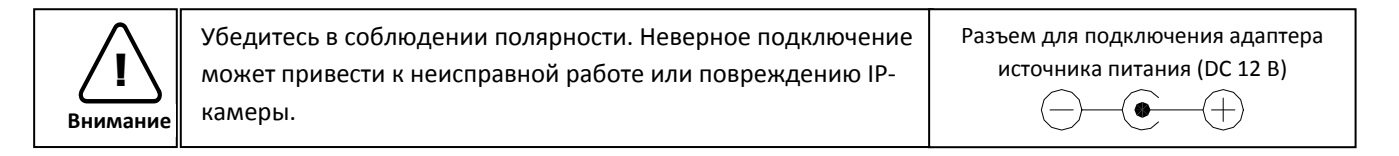

## Действие 3. Настройка сетевой среды

По умолчанию в качестве IP‐адреса сетевой камеры используется адрес 192.168.XXX.XXX. Вы можете получить IP‐ адрес с помощью MAC‐адреса Вашей камеры. Прежде чем выполнять установку, убедитесь, что камера и ПК находятся в одном сегменте сети. Если камера и ПК находятся в разных сегментах сети, измените установки ПК, как показано ниже.

IP‐адрес : **192.168.xxx.xxx** Маска подсети : **255.255.0.0**

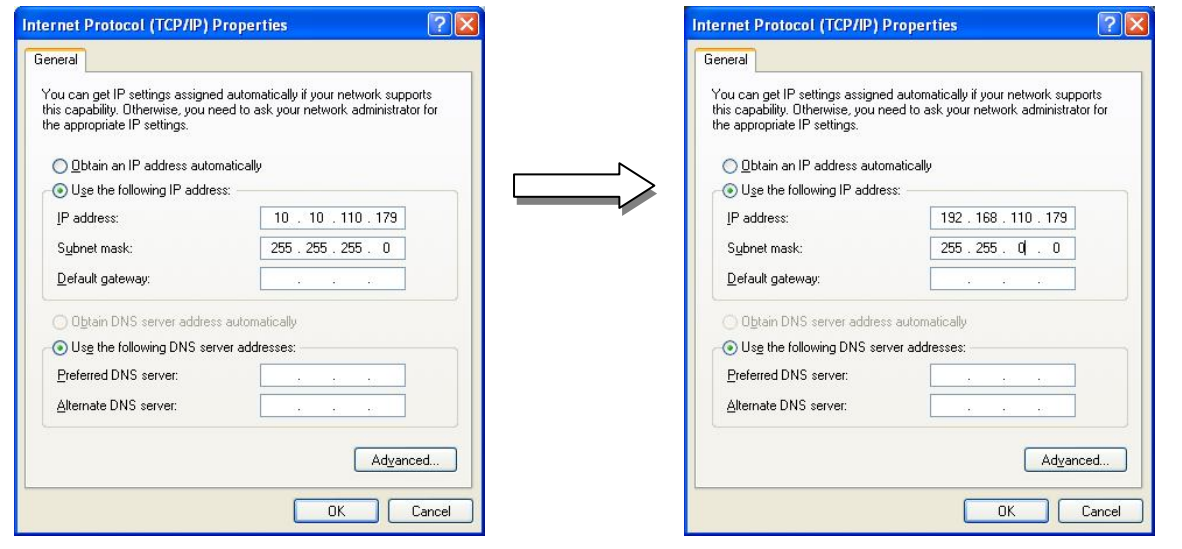

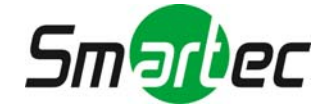

#### Действие 4. Просмотр видео на web-странице

Для просмотра живого видео IP‐камеры на web‐странице можно использовать IP‐адрес камеры. Для получения правильного IP‐адреса и использования его на web‐странице выполните следующие действия:

1. Преобразуйте MAC‐адрес в IP‐адрес или проверьте IP‐адрес в IPAdminTool.

(MAC‐адрес располагается на боковой или нижней поверхности камеры.)

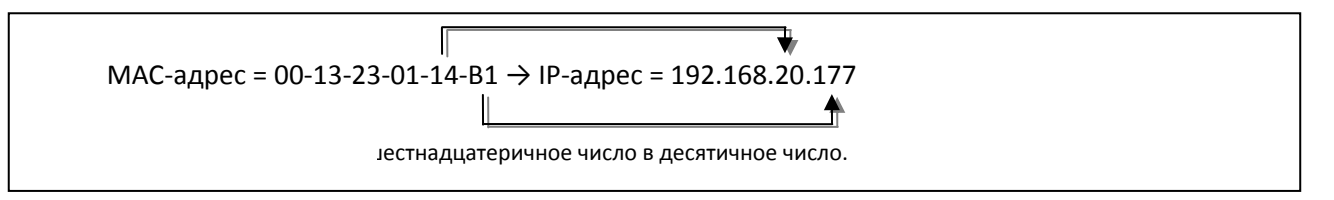

- 2. Откройте web‐браузер и введите IP‐адрес камеры.
- 3. Выберите «**Перейти на этот web‐сайт (не рекомендуется)» (Continue to this website (not recommended))**, как показано ниже.

(Объяснения и скриншоты, содержащиеся в Руководстве, в основном предполагают работу на базе Internet Explorer 7.0).

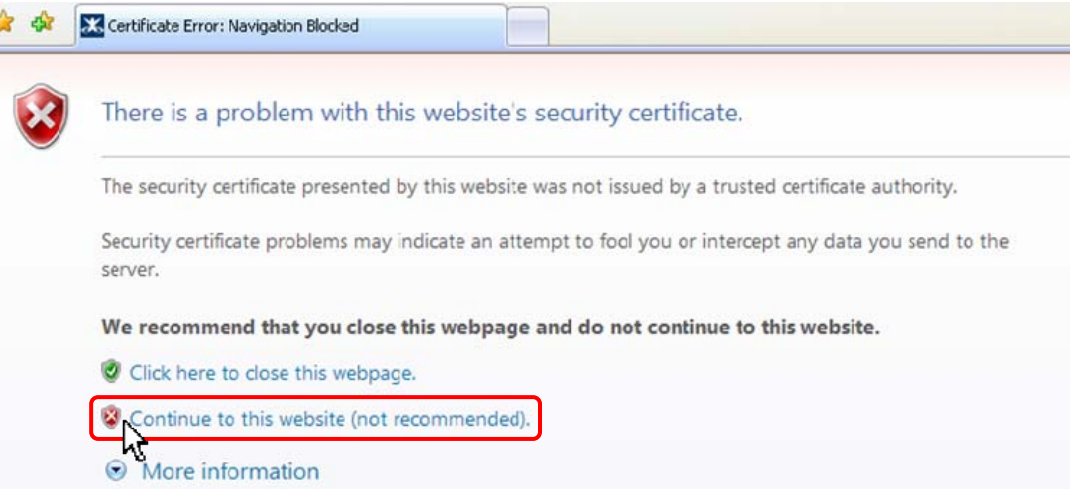

4. Нажмите «**блокировка всплывающих окон»** (**pop‐up blocked)** и установите ActiveX, как показано ниже. Установка ActiveX требуется для просмотра изображения.

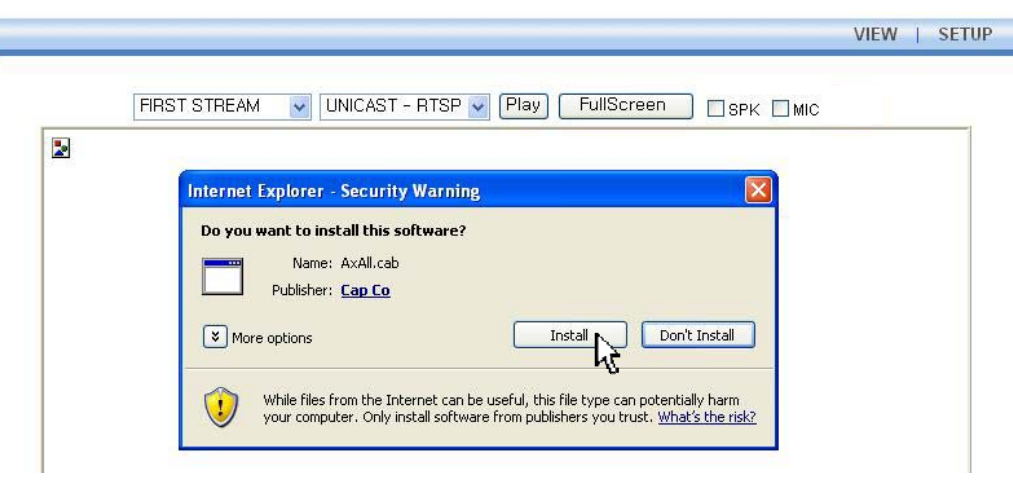

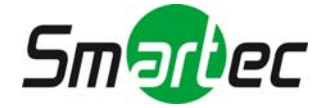

5. Подождите несколько секунд, пока выполняется загрузка web‐страницы. Живое видео представляется на web‐странице, как показано ниже.

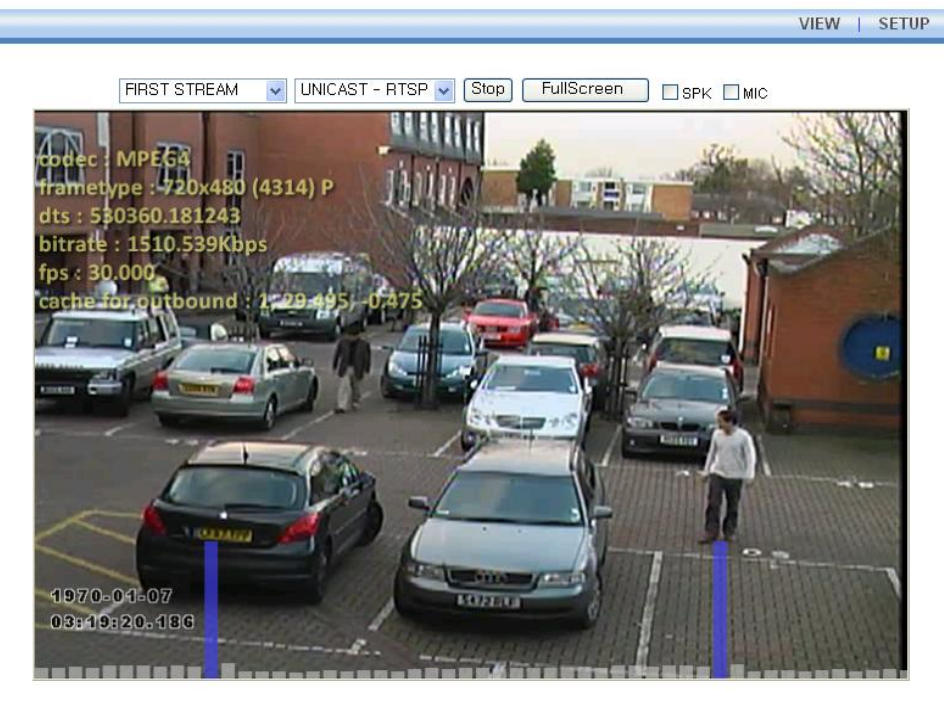

Plugin1 Plugin2

 $V1.20.00$ 

6. Если живое видео не выводится, и открывается окно с сообщением «Не могу создать документ XMLDOM. Установите MSXML4.0» ("Can not Create XMLDOMDocument Install MSXML4.0"), как показано ниже, выполните загрузку и установку, пользуясь следующей ссылкой.

http://www.microsoft.com/downloads/details.aspx?familyid=3144B72B‐B4F2‐46DA‐B4B6‐

#### C5D7485F2B42&displaylang=en

(Для библиотеки VCA требуется библиотека MS XML 4.0, которая является xml‐парсером, разработанным Microsoft).

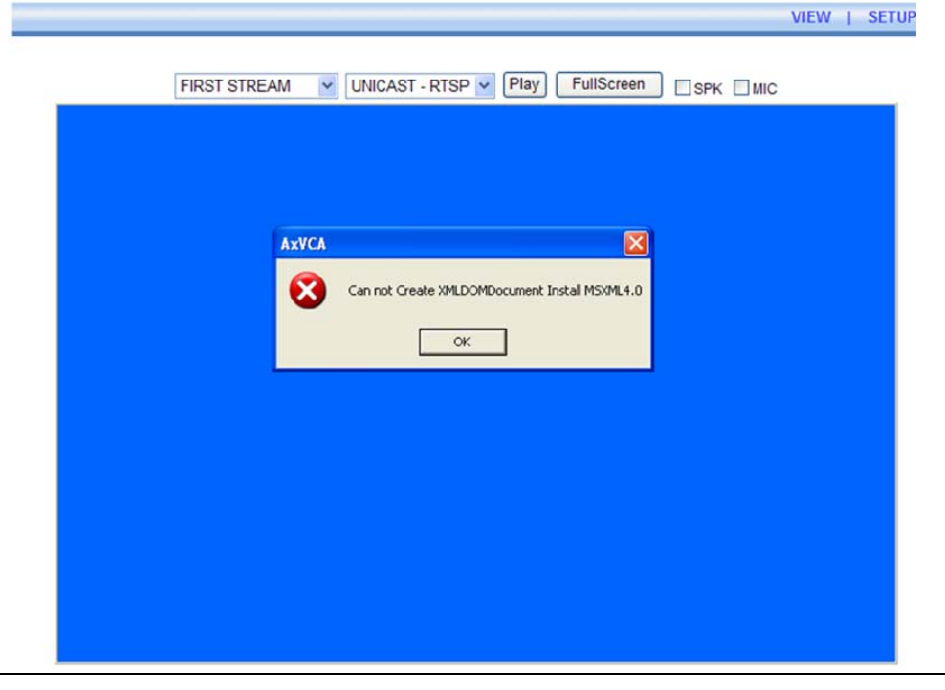

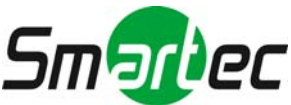

### Действие 5. Настройка IP-адреса

Для настройки сетевой конфигурации выполните следующие действия:

- 1. Нажмите кнопку **«Настройка»** (**Setup)** в верхнем правом углу web‐страницы. Страница регистрации представлена ниже.
- 2. Введите имя пользователя по умолчанию (root) и пароль по умолчанию (pass). Затем нажмите **OK**.

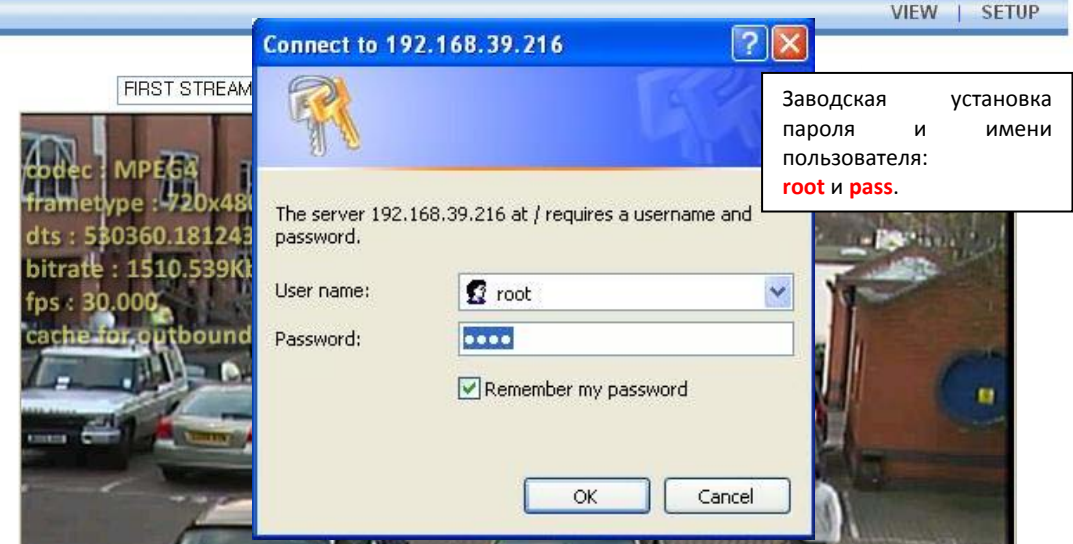

3. Выберите **«Опции системы» (System Options)**, а затем из разворачиваемого меню выберите **TCP/IP**.

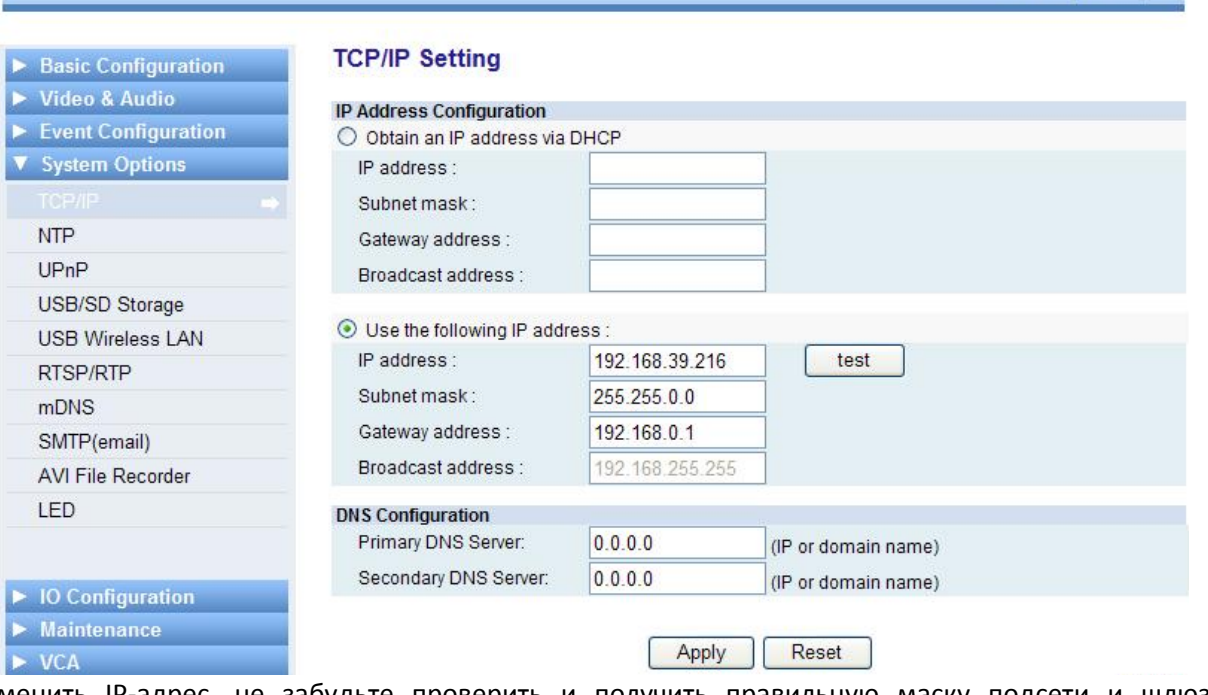

Чтобы изменить IP‐адрес, не забудьте проверить и получить правильную маску подсети и шлюз. Чтобы использовать DHCP, выберите **«Получение IP‐адреса через DHCP» (Obtain an IP address via DHCP)**. Чтобы научиться выполнять расширенную настройку web‐страницы, пользуйтесь «Руководством пользователя Web-страницы», который содержится в комплекте SDK по следующему адресу.

{SDK root}\DOC\

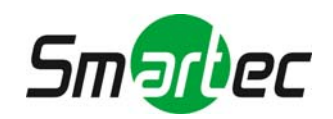

View | Setup

#### Расширенная настройка (IPAdminTool)

IPAdminTool это служебная программа для IP‐устройств. В следующем перечне содержатся некоторые из функций, обеспечиваемых IPAdminTool.

- **Настройка IP-адреса, маски подсети и шлюза**
- Просмотр информации о сети, например MAC‐адреса
- Обновление аппаратного ПО
- Перезагрузка устройства

IPAdminTool входит в комплект SDK и располагается по следующему адресу.

#### {SDK root}\BIN\TOOLS\AdminTool\

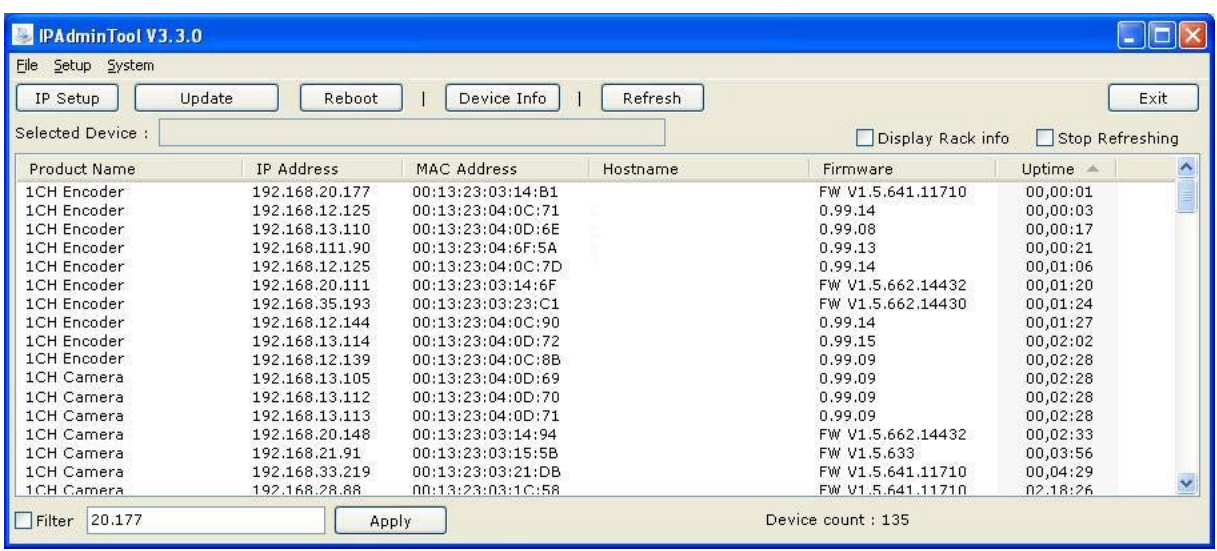

#### Перезагрузка

Для выполнения перезагрузки выполните следующие действия:

- 1. Во время работы камеры нажмите и удерживайте кнопку «Сброс».
- 2. Через 3 секунды отпустите кнопку «Сброс».
- 3. Подождите, пока система произведет перезагрузку.

#### Восстановление заводских установок

Позволяет восстановить заводские установки всех параметров, включая IP‐адрес.

Для восстановления заводских установок:

- 1. Отключите блок питания от камеры.
- 2. Нажав и удерживая кнопку «Сброс»**,** вновь подключите питание камеры.
- 3. Через 5 секунд отпустите кнопку «Сброс».
- 4. Подождите, пока система произведет перезагрузку.

#### Дополнительная информация

Для получения информации об использовании других функций устройства пользуйтесь Руководством, которое содержится в комплекте SDK по следующему адресу.

{SDK root}\DOC\

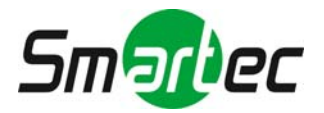